# Registration

Fill in please your registration in online system **www.clubdogshow.sk**. Click on text \*Registration\* and make your sign in (picture).

Registration means once fill in your information.

Registration means one owner - exhibitor.

In the future just log in.

## *Our advice:*

*Pay attention when filling your email address. If you enter incorrect email, we will not be able to deliver a forgotten password in the future. You will have to sign in again, and you will also have to upload your dogs data and attachments - such as Pedigree, International working certificate and Championship also.*

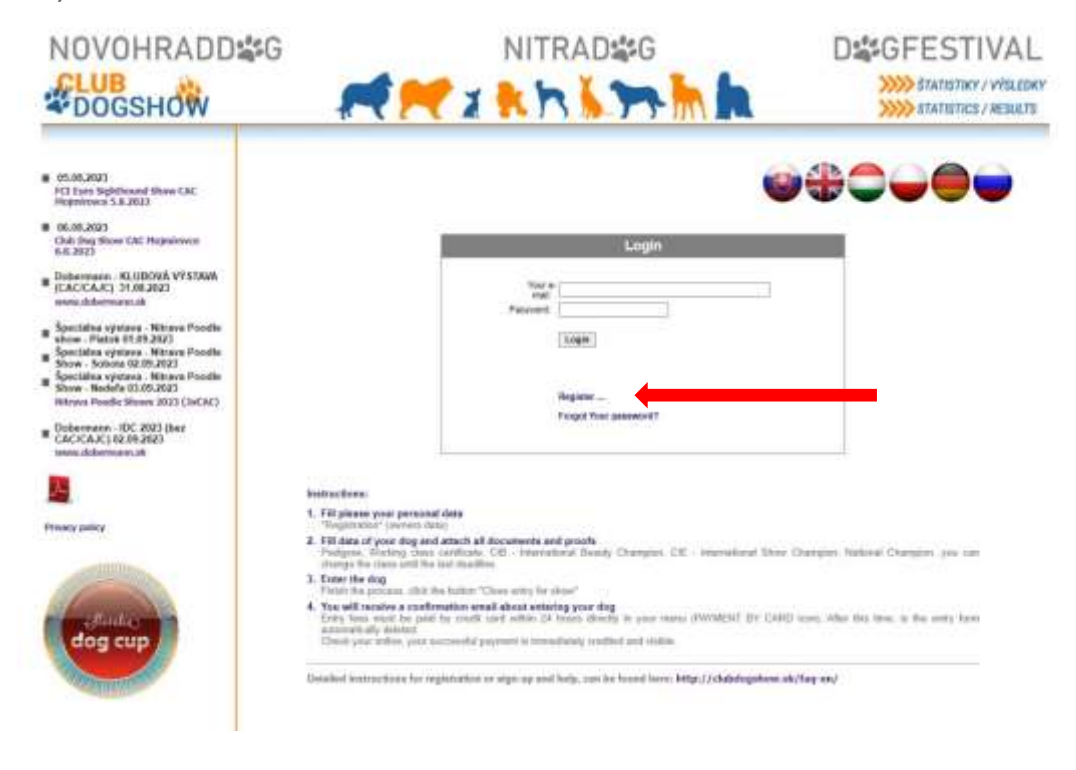

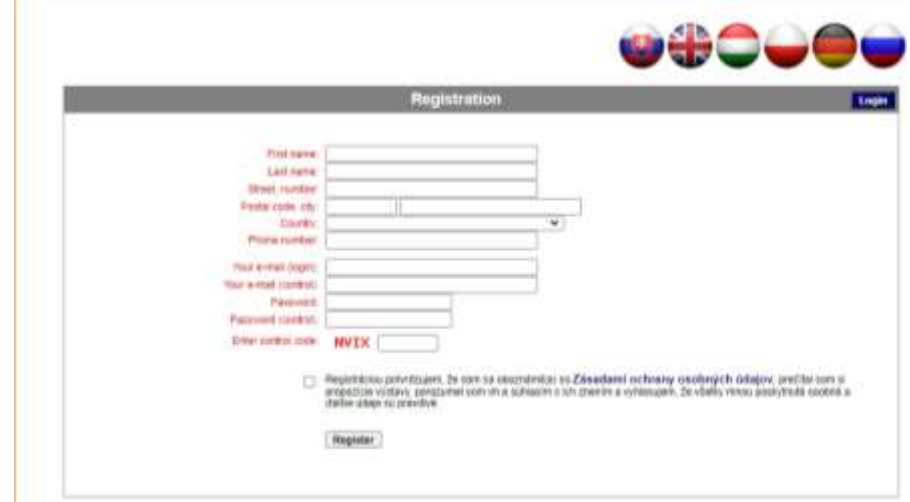

# Log in - About me

## **Login**

Login is only possible after registration (sign in) on **[www.clubdogshow.sk](http://www.dogshow.sk/)** on the home page.

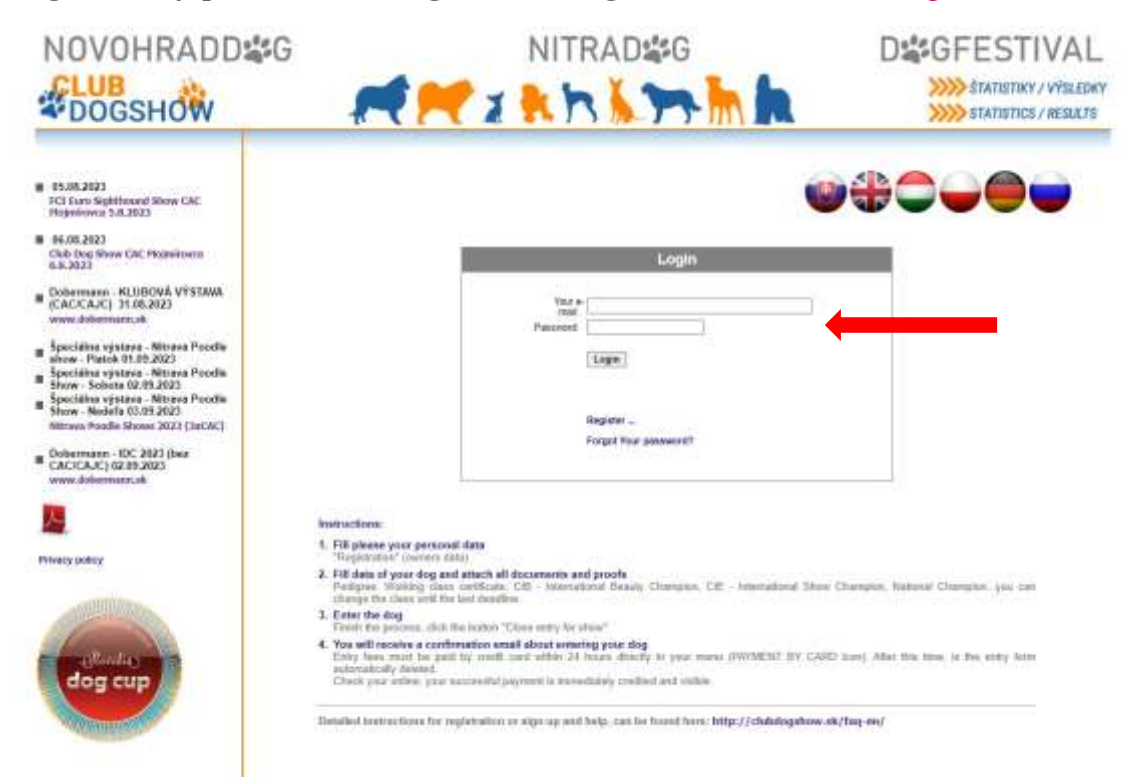

## **Forgotten password**

Click on text \*Forgot your password?\* and we will generate new one for you. If you entered correct email, the password is delivered within a few seconds.

## **Change data**

If you need to make a change in your data, click on \*Edit Data\*. These changes include incorrectly entered data and e.g. change of owner´s name after marriage, change of owner´s address and so on

## **Password change**

You can change your password by clicking on \*Change password\*.

## *Our advice:*

*Using correct data makes a great difference. It may happen, for some reason, the Entry lists will be sent by classical post and we will be not able to deliver it because of wrong address. Login is only possible after registration on www.dogshow.sk, on the home page.*

## My dogs

## **Add dog**

You can upload the data regardless of whether you are signing up for the next show or planning a later shows.

In the main menu \*My Dogs\* click on text \*Add Dog\*. Fill in all the information exactly according the pedigree.

Fill in the dog's name completely, also with kennel suffix. Be sure you fill in correctly the number of pedigree with abbreviation of Stud book, also correct name of the breeder, usually it is the person from whom you get your puppy.

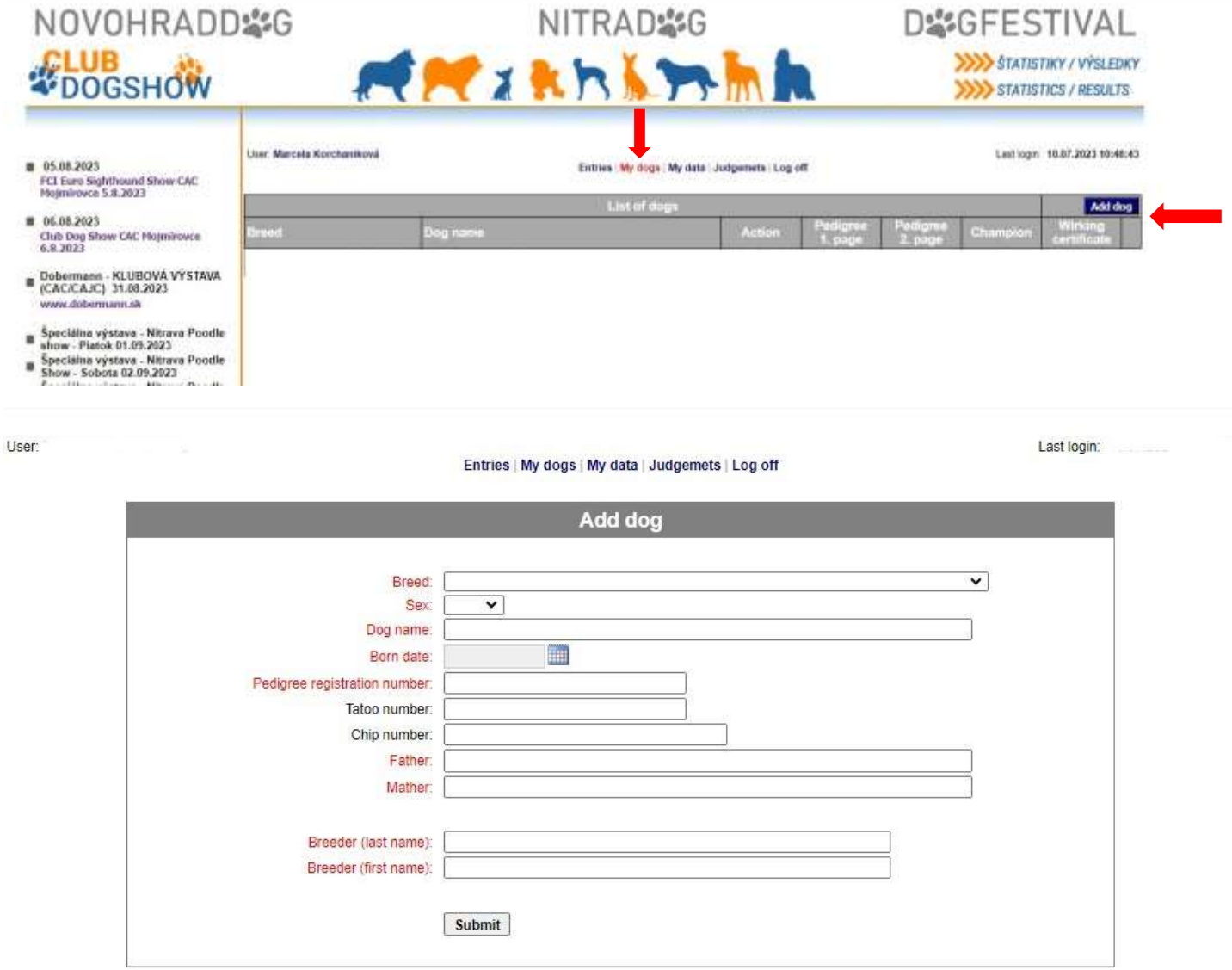

Entries | My dogs | My data | Judgemets | Log off

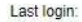

4

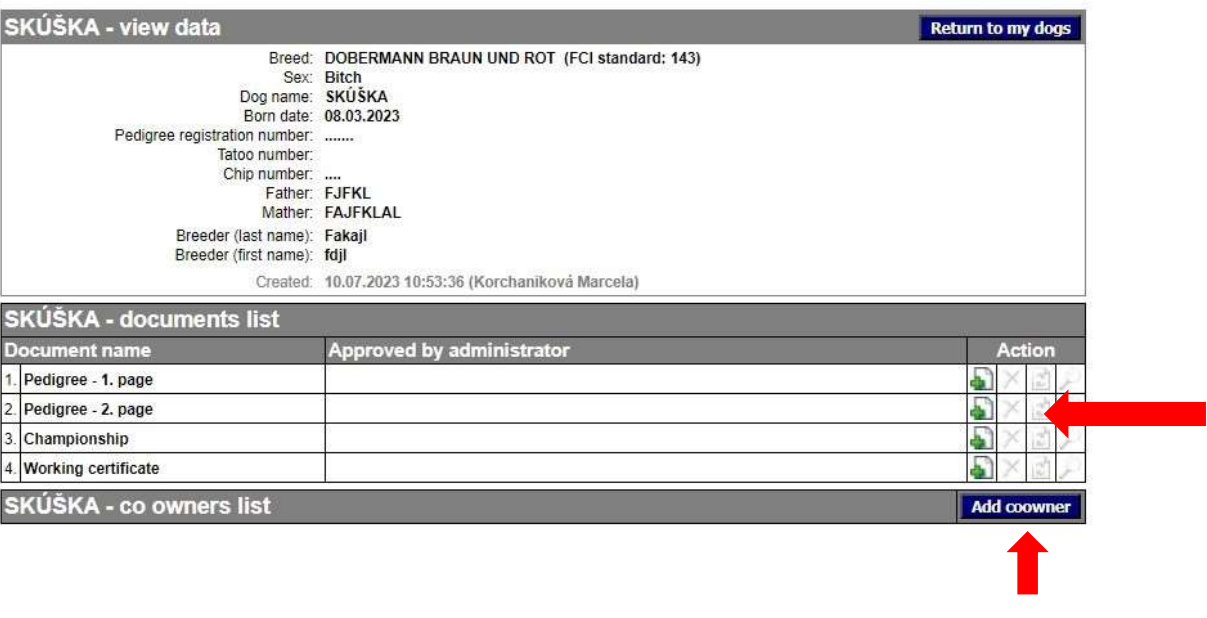

## **Attachments - List of Documents**

Once you enter the text data, it is necessary to upload the documents At least the first and the other side of the pedigree. Without this, it is not possible to create entry form for your dog in menu \*Entries\* to the show! File size is max. 3MB.

If your dog has an International working certificate or a championship, upload them also. The system allows you to change in adult classes until the last day of deadline, maybe you will need it for Champion class. Documents as International working certificate or Championship can be uploaded later.

## *Our advice:*

*After uploading documents check please correctness and readability. If the document is readable to you, it will be readable to us as well. Otherwise, you are risking deleting your entry form. The organizers always check all that documents.*

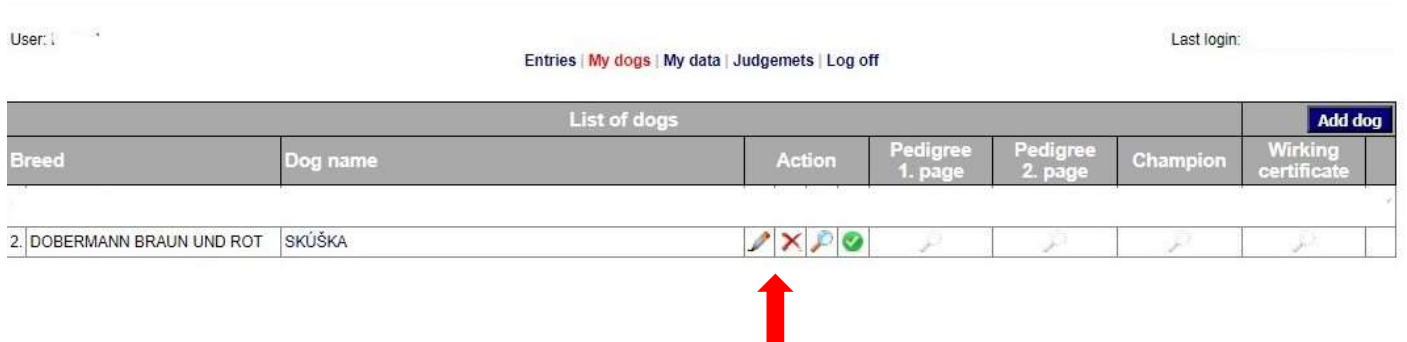

liser [

# Entry forms – Payments

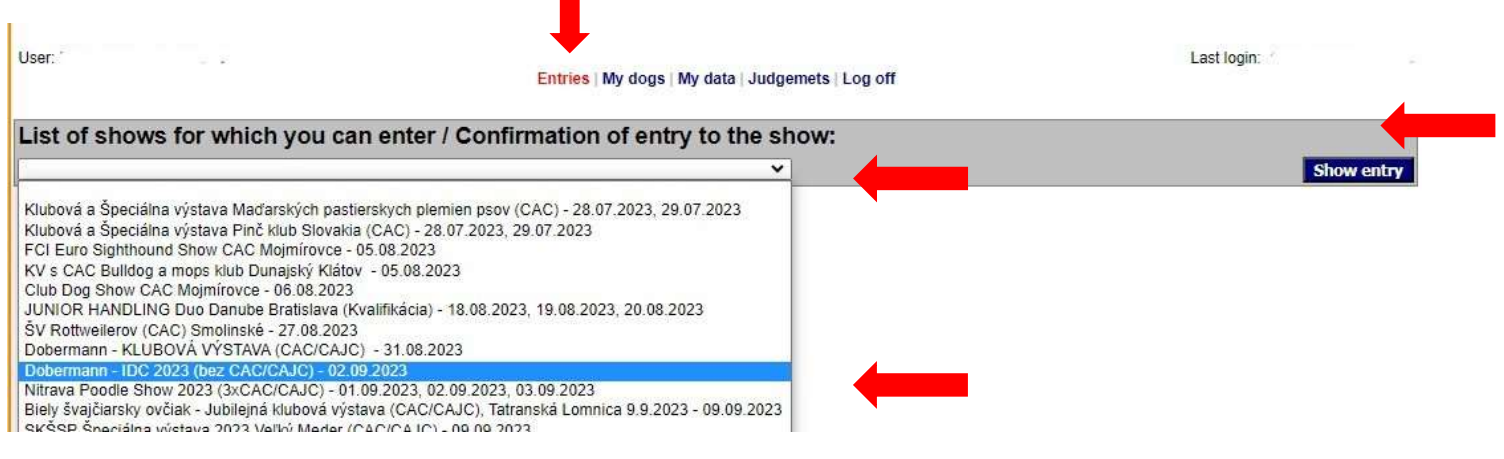

## **Enter your dog in to show**

The condition of creating entry form is to have complete filled in information in the menu \*My Dogs\*.

In the main menu \*Entries\*, select the show from List of shows, which you want attend and click on \*Show entry\* in the right corner.

Then click on \*Dog\* and select the dog's name. Continue with selecting the class for each day of your planned show.

Conditions for classes can be found in the show propositions. The system automatically checks the age limit of the dog and adequate classes.

When you are planning enter competitions, continue as was written above. If you are a newcomer, please read the rules of the show, where you can find the conditions for entering such competitions as a couple of dogs, a breeding group or a Junior Handling competition.

After creating all dogs' entries and competitions, please click on \*Submit\*.

System shows you again all created entries. If you are satisfied, click on \*Send entry\* and continue to payment.

## **Payment**

By clicking on \*Pay by card\* button, you will be redirected to the VUB bank secure payment page. After entering all required bank card details and confirmation your payment, an automatic payment will be done. The payment is instantly credited and visible at the same time in your menu. Surcharge shows the amount:  $\epsilon$  0.00, if the payment was successful. If the amount was charged from your account and has not been credited to our system, please contact the organizer.

### **Class change**

The change of class is performed exclusively by the owner - exhibitor in his / her menu. Click on the icon  $\blacktriangleright$  to change the class.

### **Cancellation**

The entry form is cancelled exclusively by the owner - exhibitor in his / her menu. Click on the icon **to** to make a cancellation.

Cancellation fee and dates, you can find in propositions of the show.

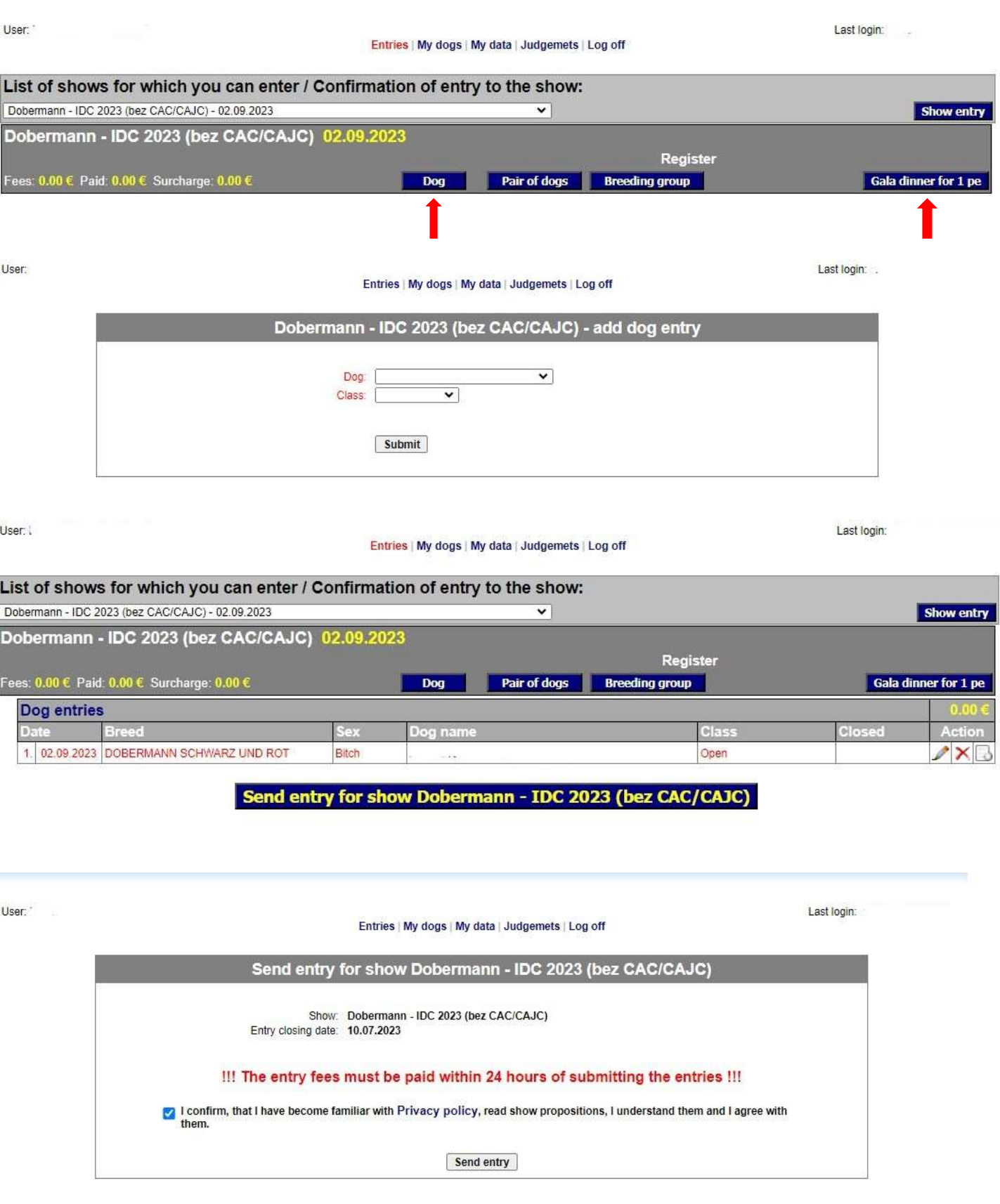

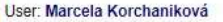

Breed

#### Entries | My dogs | My data | Judgemets | Log off

Last login: 10.07.2023 10:46:43

entry

Closed

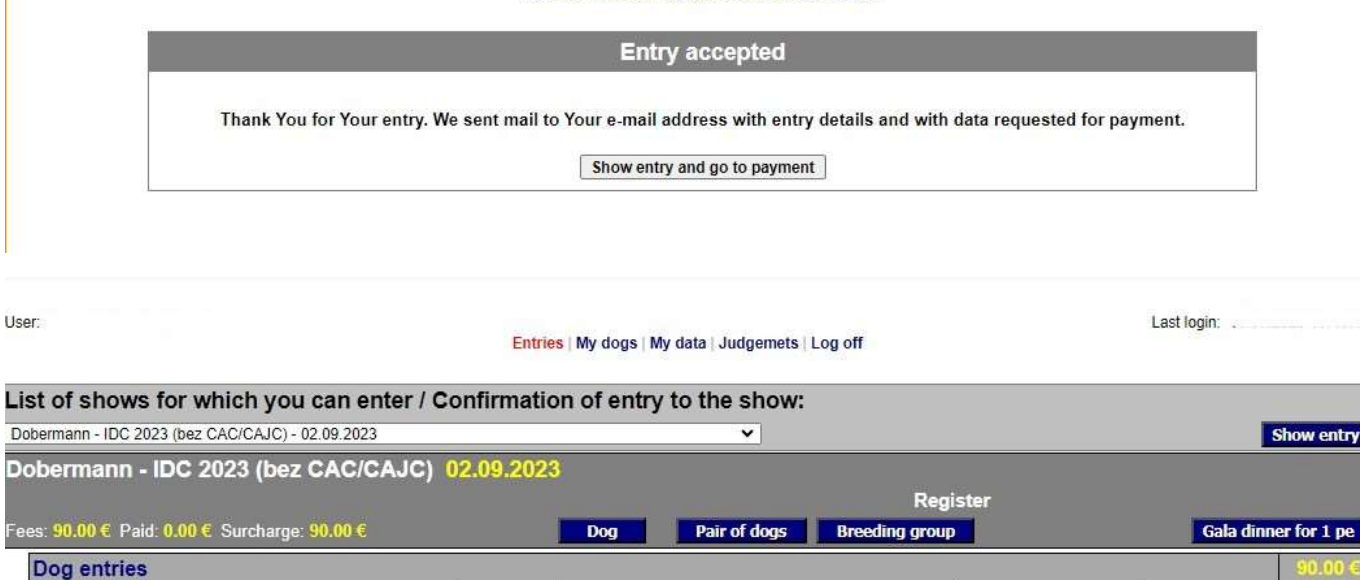

Dog name

Sex

ANISKA LUCY VALLE DI ROSE 1. 02.09.2023 DOBERMANN SCHWARZ UND ROT Bitch Open 10.07.2023 11:12  $\Box$ Data for payment to show Dobermann - IDC 2023 (bez CAC/CAJC) Bank: Slovenská sporiteľňa a.s.<br>IBAN: SK20 0900 0000 0000 1148 1436 SWIFT code: **GIBASKBX** Account name: Dobermann Klub SR<br>Amount: 90.00 €<br>Variable symbol: 78248

Class